#### **1) Anlage in Betrieb nehmen**

# **Schnellstartanleitung 2) Windows - Treibersoftware installieren AS 151 plus, AS 181 plus, AS 181 plus EIB, AS 281 All-In-One, AS 35, AS 35 All-In-One**

- Öffnen Sie die Anschlussfeld-Abdeckung Ihres Kommunikationssystems (Abbildung oben)
- Die Anschlussbelegung finden Sie auf der Innenseite der Abdeckung.
- Schließen Sie das Kommunikationssystem an das Telekommunikationsnetz an.
- Schließen Sie die Telefone wie gewünscht an.
- Stellen Sie die Stromversorgung her.
- Schließen Sie das mitgelieferte PC-Kabel (USB oder RS 232) an Ihrem Kommunikationssystem an.

#### **- Stellen Sie sicher, dass das Kommunikationssystem keine Verbindung zum Stromnetz hat!**

- Klicken Sie auf "Gewählte Applikation starten" und bestätigen Sie mit "Fortfahren" - Wählen Sie, entsprechend Ihrem Windows Betriebssystem, die passende Installationsdatei aus und starten Sie sie.

**ACHTUNG:** Stellen Sie noch keine Verbindung zu Ihrem Computer her!

- 
- USB-Kabel.
- hinterlegt ist.
- 
- Sie auf "Weiter"
- Klicken Sie auf "Durchsuchen"
- 
- Klicken Sie auf "Weiter".
- 
- 
- 

**ACHTUNG:** Zum Betrieb über den seriellen Anschluß wird keine Treibersoftware benötigt!

- Legen Sie die mitgelieferte CD ROM ins Laufwerk Ihres Computers ein. - Startet die AGFEO Software nicht automatisch, öffnen Sie die Datei "start.exe" auf der CD.

- Öffnen Sie den Reiter "AGFEO USB Treiber".

# **3) USB-Verbindung herstellen**

- Verbinden Sie Ihr Kommunikationssystem und Ihren Computer mit dem beiliegenden

- Wird der Treiber nicht automatisch installiert, müssen Sie vorgeben, wo der USB-Treiber

- Wählen Sie "Software von einer Liste oder bestimmten Quelle installieren" und klicken

- Wählen Sie "Folgende Quelle ebenfalls durchsuchen" aus.

- Wählen Sie das Verzeichnis "C:\agfeo\_usb" aus und klicken Sie auf "OK".

- Sollte Windows melden, dass der Treiber den Windows-Logo-Test nicht bestanden hat,

klicken Sie dennoch auf "Installation fortsetzen".

- Folgen Sie den Anweisungen im Display bis zum Abschluss der Installation.

#### **Hinweise zu analogen Telefonen:**

An analoge Telefone mit Anzeige der Rufnummer des Anrufers übermittelt die TK-Anlage die Rufnummer (CLIP-Funktion), sofern diese vom Anrufer übermittelt wird.

Zur optimalen Nutzung aller Funktionen, sollten die Endgeräte auf Tonwahl (MFV) eingestellt sein und über eine Flash-, \* - und # -Taste verfügen. Die TK-Anlage erkennt im Auslieferungszustand eine Flashzeit von 50 - 200 ms.

- Aufbau und Wartung der Anlage nur durch geschultes Fachpersonal!
- Achtung! Die TK-Anlage muss elektrisch geerdet sein. Schließen Sie daher den Euro-Schutzkontaktstecker des Netzkabels nur an eine fachgerecht verlegte, geerdete Steckdose (Schutzkontakt-Steckdose) an, um eine Gefährdung von Personen und Sachen auszuschließen! Diese Steckdose muss nahe der TK-Anlage angebracht sein.
- Während eines Gewitters dürfen Sie Anschlussleitungen weder anschließen noch lösen.
- Verlegen Sie die Anschlussleitungen so, daß niemand darauf treten oder darüber stolpern kann.
- Ziehen Sie den Netzstecker, bevor Sie die Anschlussfeldabdeckung entfernen.
- Ziehen Sie zum Ausschalten der TK-Anlage den 230 V- Netzstecker, bevor Sie die Anschlussleitungen zu den Teilnehmern und zum ISDN-Netz anschließen. Lebensgefahr!
- Schutzmaßnahme! Um die elektrostatisch gefährdeten Bauelemente der TK-Anlage zu schützen, berühren Sie bitte mit dem Finger kurzzeitig das Gehäuse der Telefonanlage, bevor Sie mit den Installationsarbeiten beginnen. Dadurch leiten Sie mögliche elektrostatische Ladungen ab.
- Achten Sie darauf, daß keine Flüssigkeiten ins Innere der TK-Anlage gelangen. Kurzschlüsse können die Folge sein.
- Eine Haftung für Folgeschäden, wie z.B. Kosten für eine unbeabsichtigt aufrechterhaltene Verbindung, wird ausgeschlossen.
- Bei Stromausfall ist die TK-Anlage außer Betrieb. Sie können nicht telefonieren.

Sie können auch Endgeräte mit Impulswahl (IWV) anschließen. Die TK-Anlage erkennt das Wahlverfahren selbständig. An einem Endgerät mit IWV wählen Sie nach dem Anschließen erstmalig eine Ziffer größer 1.

Hinweise zur Umstellung des Wahlverfahrens und der Flashzeit der Telefone entnehmen Sie bitte den Unterlagen der Telefone. Sie können in die TAE-Buchsen TAE-Stecker mit N- oder F-Codierung stecken.

#### **Beachten Sie beim Anschließen der ISDN-Anschlüsse des Kommunikationssystems den Auslieferungszustand:**

Weiterführende Anleitungen zur Installation, Konfiguration und Bedienung unserer Produkte fi nden Sie auf unserer Homepage: www.agfeo.de

- 
- Klicken Sie auf "Go"
- Klicken Sie auf "Zubehör"

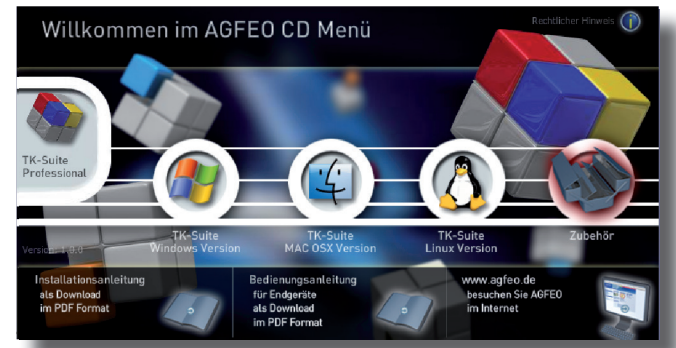

- 
- 
- 

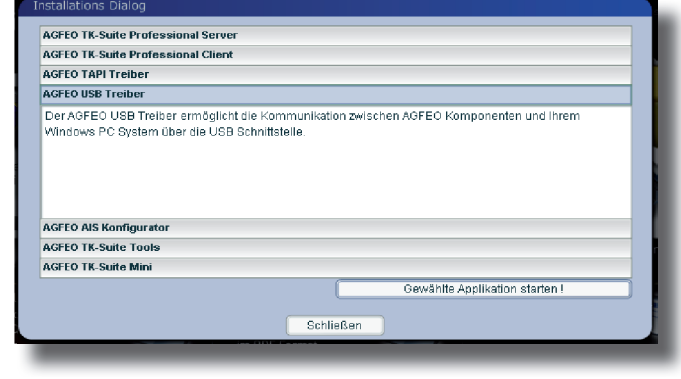

- Der USB-Treiber wird im Verzeichnis "C:\agfeo\_usb" gespeichert.

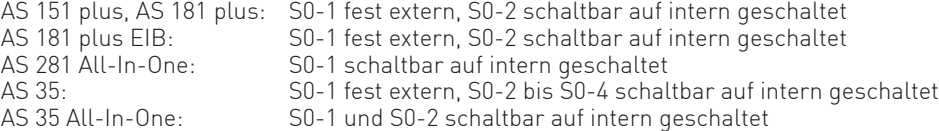

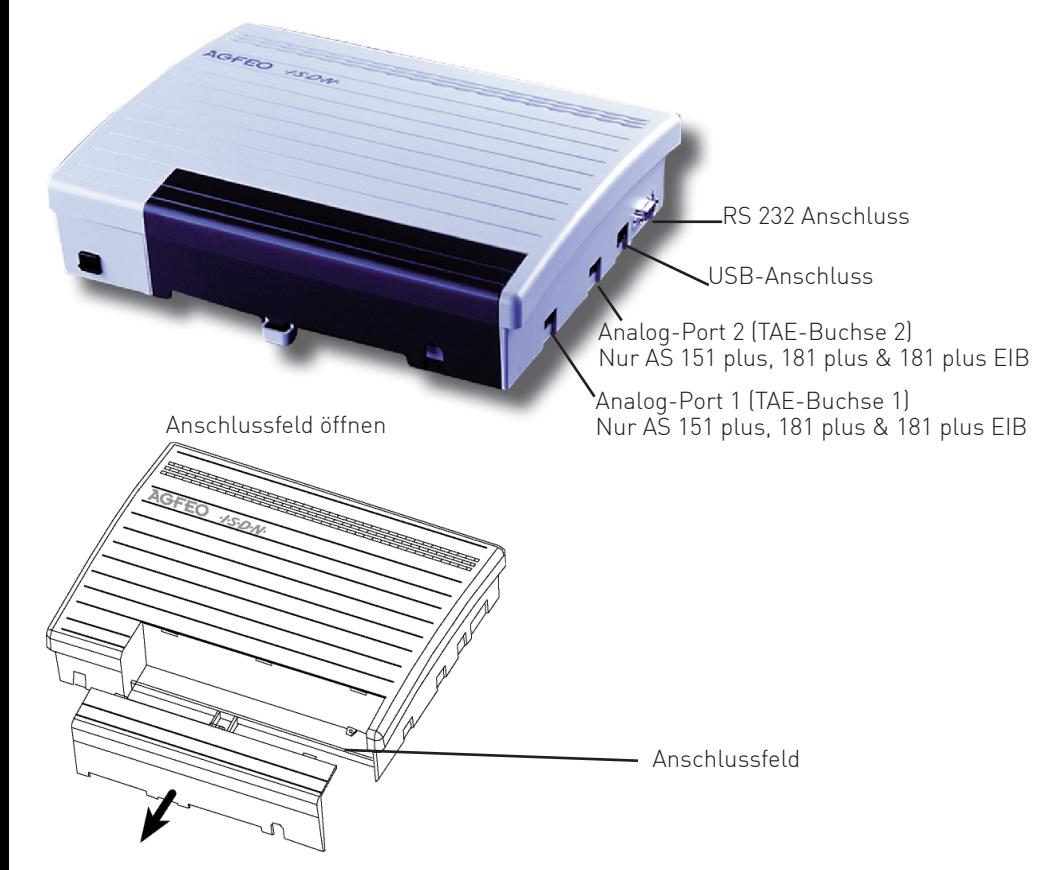

# **Sicherheitshinweise:**

Das Kommunikationssystem ist ausschließlich für die Wandmontage geeignet.

- Montieren Sie die TK-Anlage nur in einem trockenen und nicht explosionsgefährdeten Raum. - Umgebungstemperatur: 5°C bis 40°C
- Luftfeuchte: max. 70 % (nicht kondensierend)
- Sie darf **nicht** montiert werden:
- in der Nähe von Klimaanlagen, Heizkörpern
- an Orten mit direkter Sonneneinstrahlung
- in der Nähe von Geräten mit unzulässigen Störstrahlungen
- in übermäßig staubhaltiger Umgebung
- an Orten, wo sie mit Flüssigkeiten bespritzt werden könnte.

Die Kommunikationsysteme sind für den Anschluss an ISDN-Basisanschlüssen (DSS 1, Anlagen- oder Mehrgeräteanschlüsse) bestimmt, die AS 281 All-In-One und die AS 35 All-In-One darüber hinaus für den Anschluss an analogen Amtsanschlüssen.

An die analogen Teilnehmeranschlüsse der TK-Anlage dürfen Sie alle analogen Endgeräte anschließen, die Sie auch am analogen Telekommunikationsnetz betreiben dürfen.

An einen internen S0-Bus dürfen Sie alle DSS 1-ISDN-Endgeräte anschließen, die Sie auch direkt am ISDN-Netz betreiben dürfen. Ausserdem können Sie zwei digitale AGFEO-Systemtelefone an jedem internen S0-Bus anschließen.

Jeder andere Gebrauch der TK-Anlage ist nicht bestimmungsgemäss und daher unzulässig.

Die TK-Anlage besitzt die Allgemeine Anschalteerlaubnis (AAE).

Die TK-Anlage erfüllt die vorgeschriebenen Konformitäts- und Sicherheitsbestimmungen.

## **Gebrauchsbestimmungen**

# **Standort wählen:**

### **Hinweis:**

## **4) Konfigurations- und CTI-Software installieren**

- Klicken Sie im Menü der CD auf "TK-Suite Windows Version".
- Bestätigen Sie mit "Fortfahren".

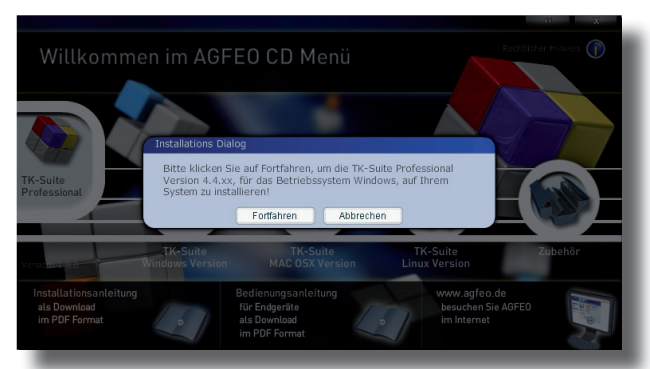

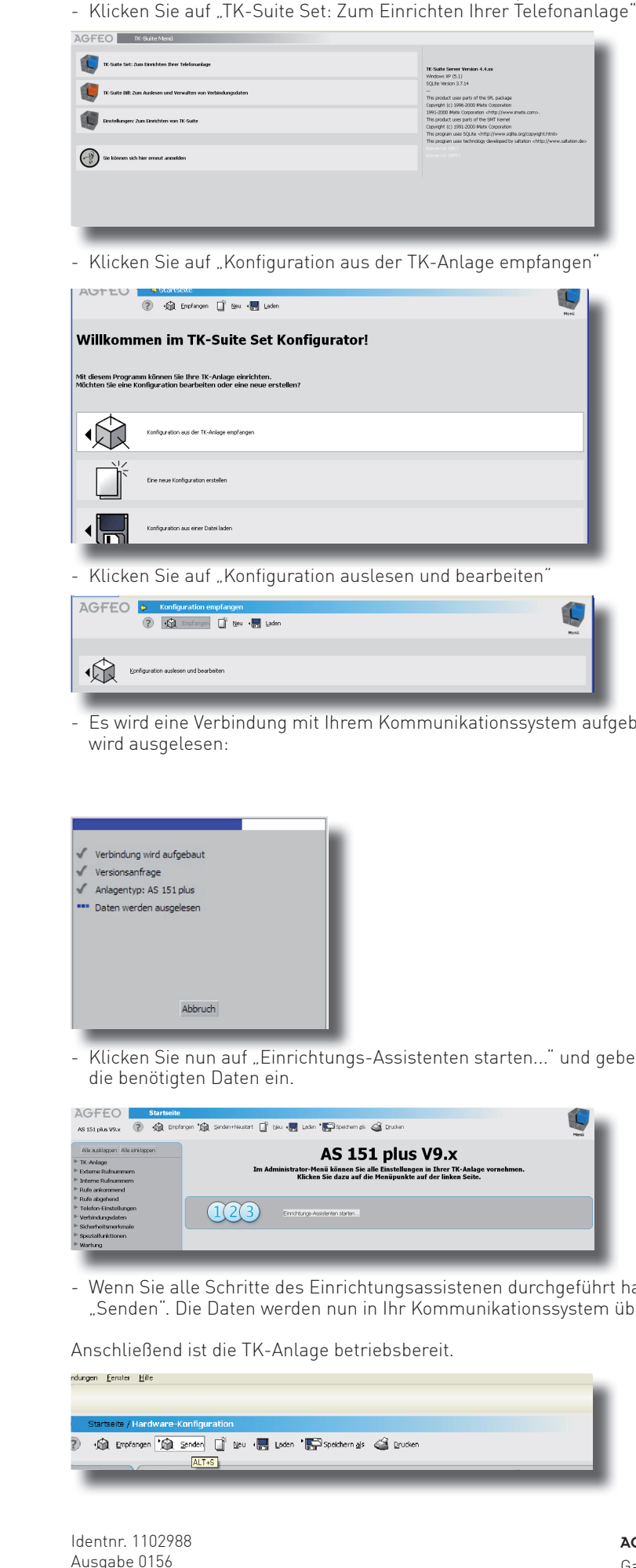

- Folgen Sie den Installationsanweisungen auf dem Monitor.
- Wenn Ihnen die Komponenten der Software zur Auswahl angeboten werden, wählen Sie sowohl den TK-Suite Server als auch den TK-Suite Client aus.
- Folgen Sie weiter den Anweisungen der Software.

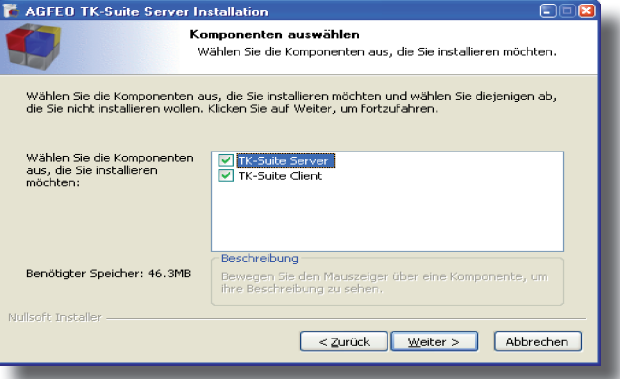

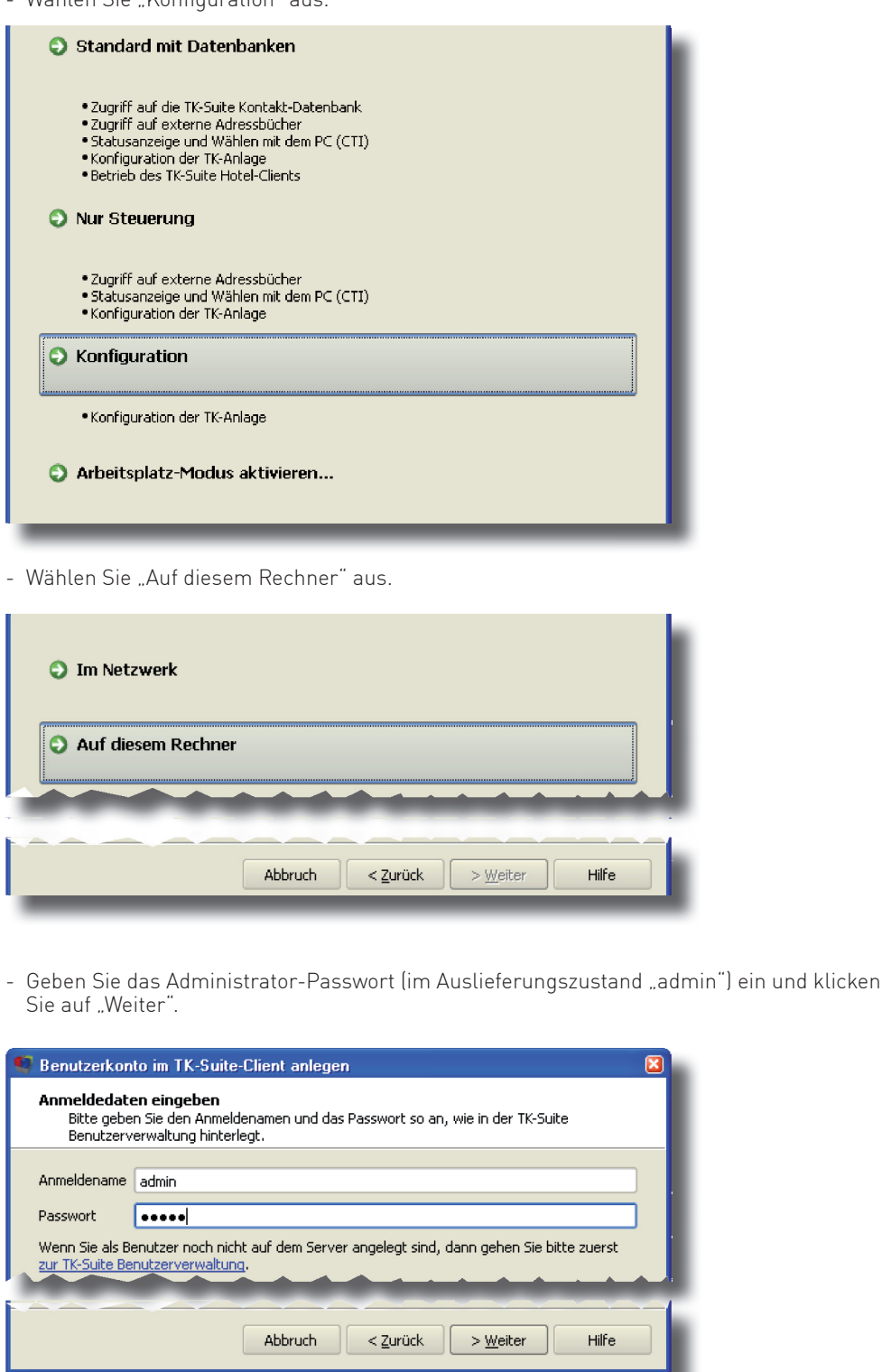

- Geben Sie einen Namen für das eben eingerichtete Konto ein und klicken Sie auf "Weiter".

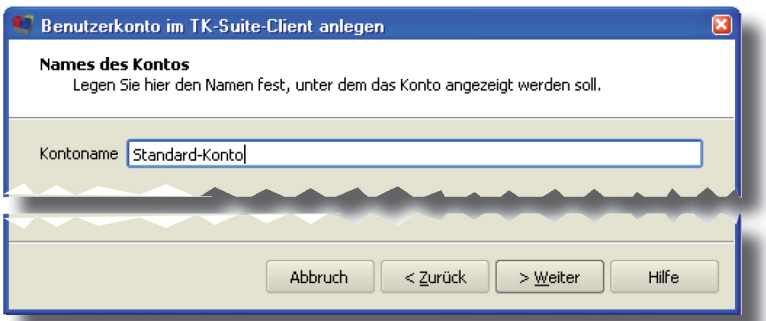

## **6) Kommunikationssystem konfigurieren**

- Wählen Sie aus, ob Sie eine dauerhafte, aktive Verbindung zur TK-Anlage nutzen wollen (um CTI zu nutzen) oder eine passive Verbindung, die nur im Bedarfsfall aufgebaut wird.

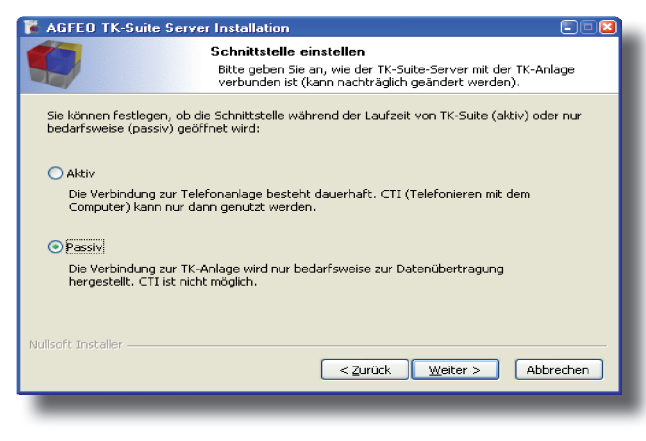

- Wählen Sie die verwendete Schnittstelle aus:

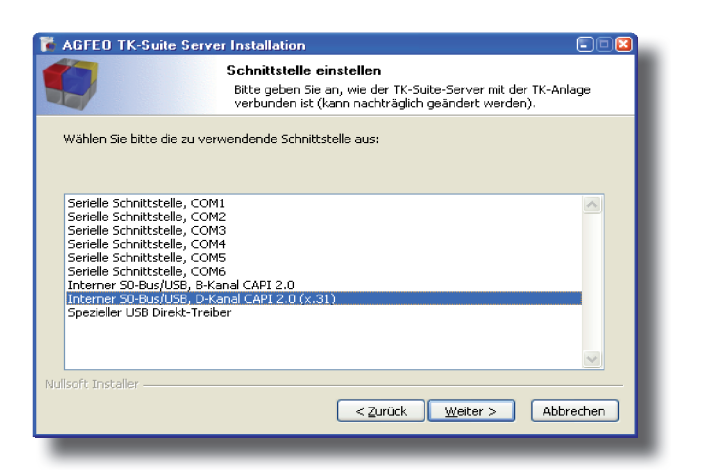

- Folgen Sie den Anweisungen der Software, bis die Installation abgeschlossen ist.

## **5) Konfigurations-Software einrichten**

- Bei der Ersteinrichtung der Software TK-Suite können Sie zwischen verschiedenen Arten von Benutzerkonten wählen.
- Im Folgenden wird die Einrichtung als reiner Konfigurationszugriff auf die TK-Anlage beschrieben.
- Wählen Sie "Konfiguration" aus.

AGFEO GmbH & Co. KG Gaswerkstr. 8 D-33647 Bielefeld Internet: http://www.agfeo.de

unserer Homepage: www.agfeo.de

- Nach Abschluss der Installation öffnet sich das Hauptmenü der Konfigurationssoftware.

gebaut, die Konfiguration

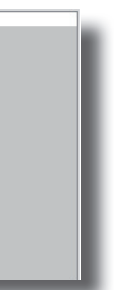

 $\Phi$ eben Sie Schritt für Schritt

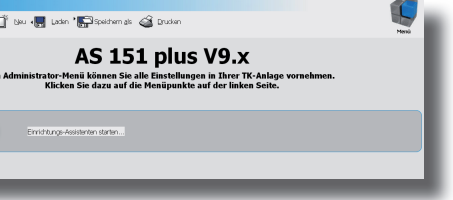

haben, klicken Sie auf übertragen.

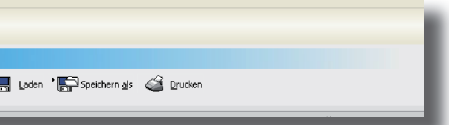